**【受講者20人以上でご利用のお客様】**

Ver.1.1

# **グループ設定 マニュアル**

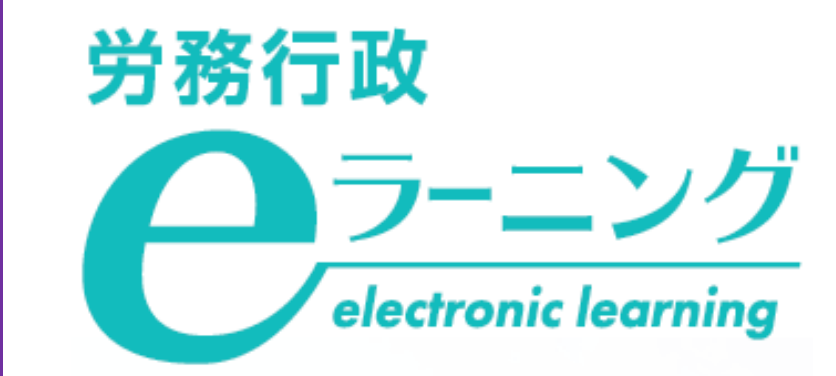

## **目次**

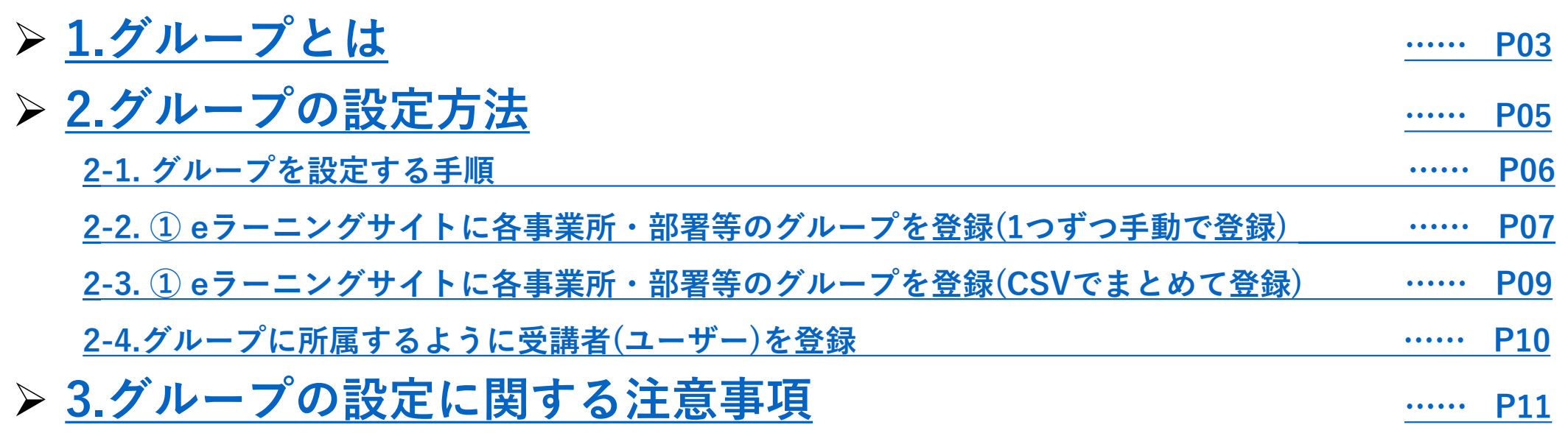

<span id="page-2-0"></span>**1. グループとは?**

#### **1. グループとは**

事業所や所属部署ごとにグループを作成し、受講者をそのグループに所属させることで、 **事業所や所属部署ごとの進捗状況を確認する**ことができます。また、**グループ管理者**を設定し、 **配下グループの進捗状況を確認する権限**を与えることも可能です。

※グループ管理者は申込人数の範囲内で設定できます。 **受講管理者 グループ管理者 受講者**

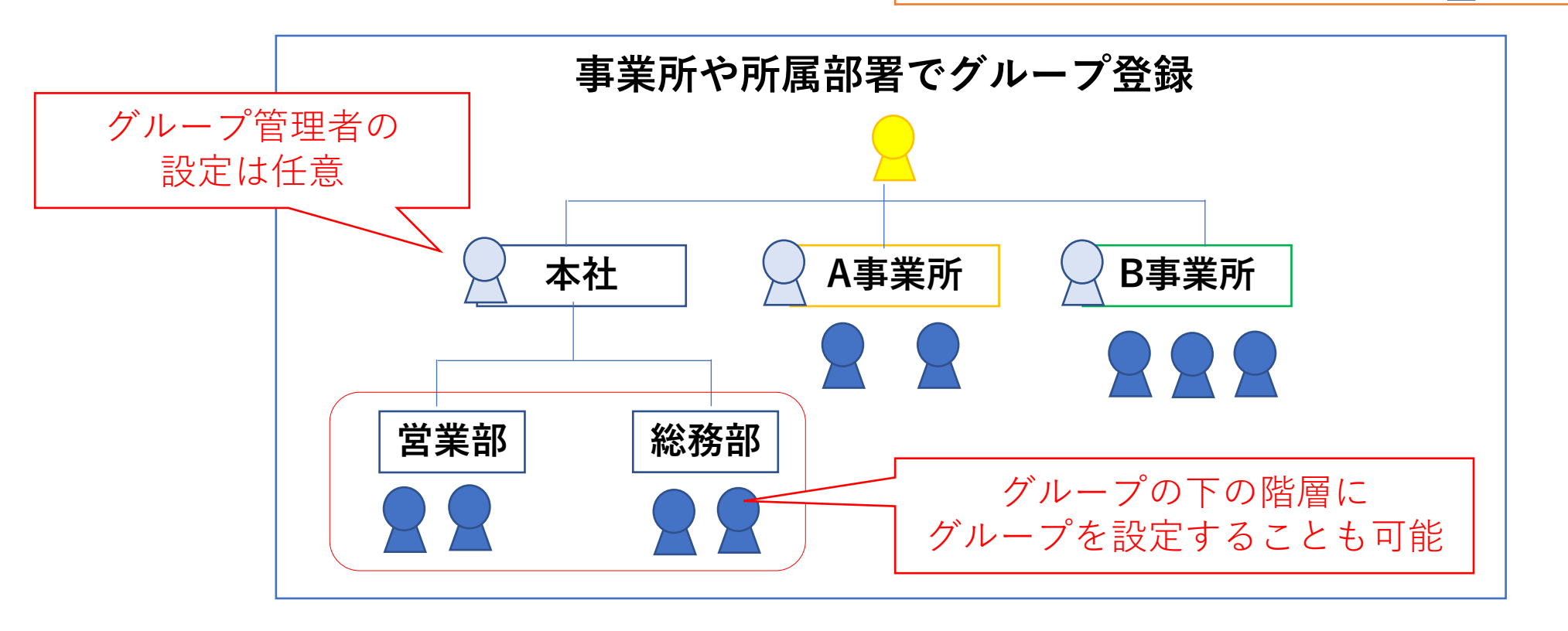

### <span id="page-4-0"></span>**2. グループの設定方法**

#### <span id="page-5-0"></span>**2-1. グループを設定する手順**

グループは以下の2つのステップで設定します。

**①eラーニングサイトに各事業所・部署等のグループを登録**

**※1つずつ手動で登録する方法とCSVでまとめて登録する方法があります**

**②登録済みのグループに所属するように受講者(ユーザー)を登録**

具体的な手順は、次ページ以降をご覧ください。

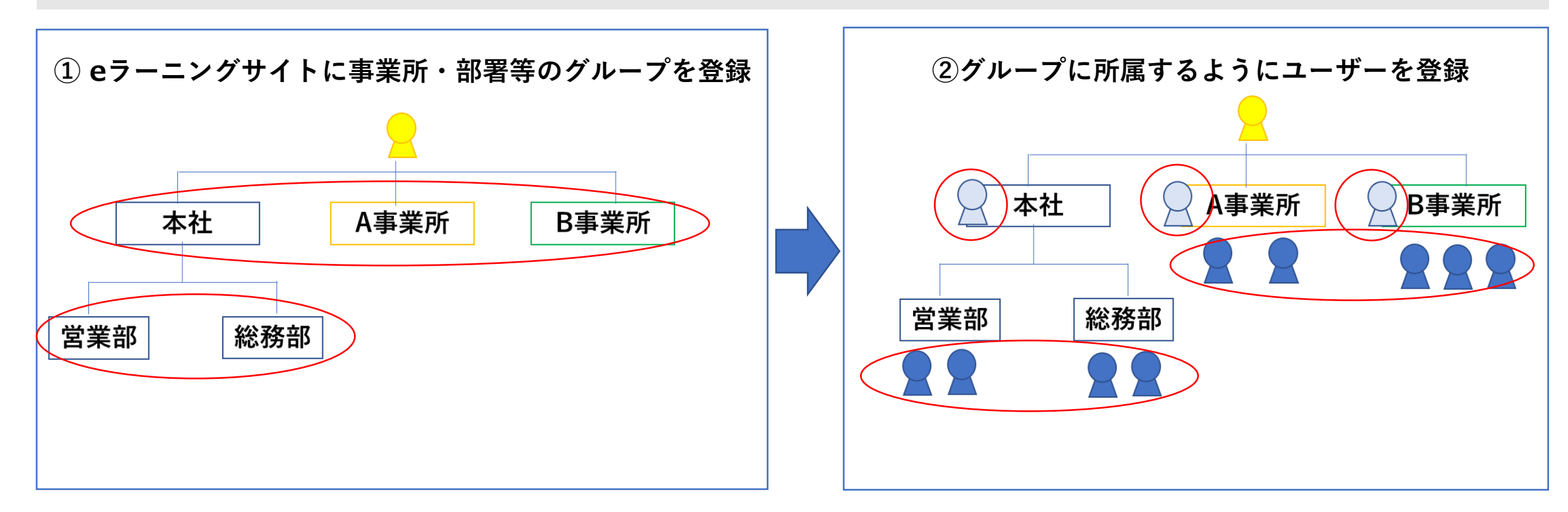

#### <span id="page-6-0"></span>**2-2. eラーニングサイトに各事業所・部署等のグループを登録(1つずつ手動で登録)**

グループの数が多くない場合は、1つずつ手動で登録します。

**「ユーザー管理」→「グループ」**をクリックし**「グループ新規作成」**をクリック。

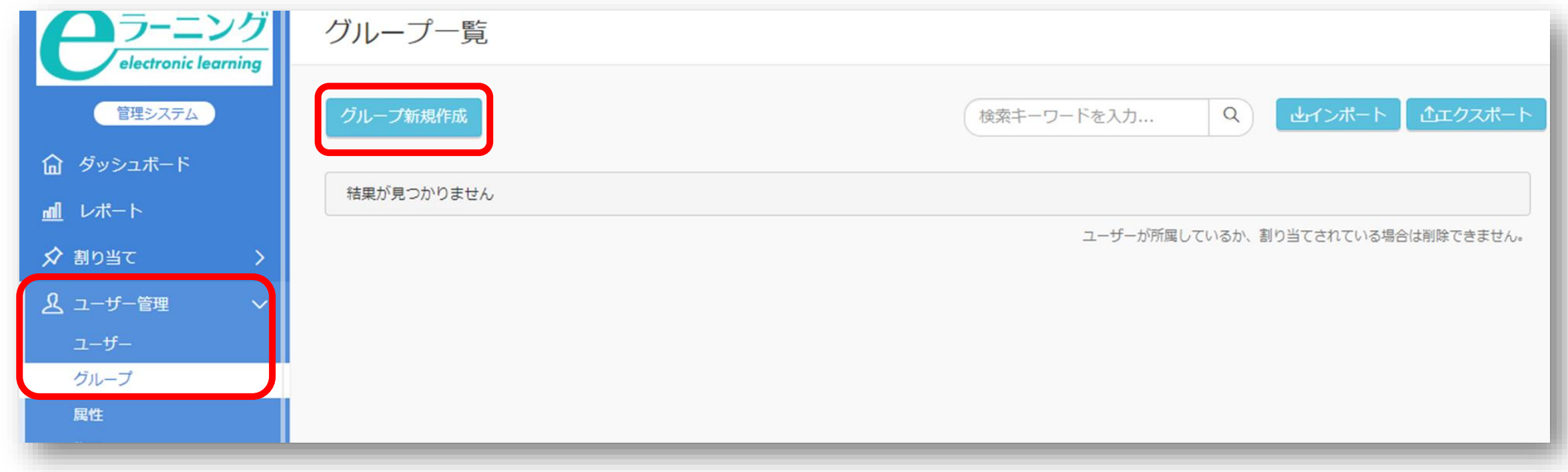

7

**2-2. eラーニングサイトに各事業所・部署等のグループを登録(1つずつ手動で登録)**

#### **「グループ名」**、「**グループコード」**を入力し**「登録する」**をクリック。

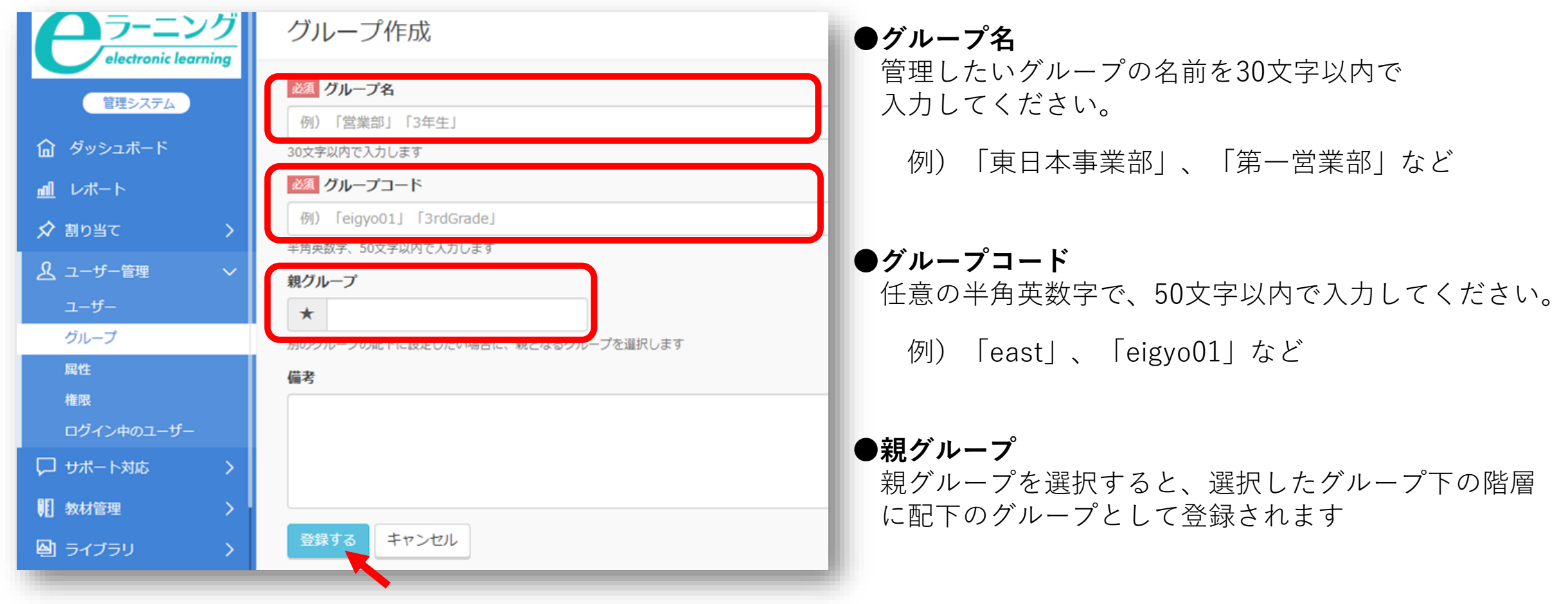

#### <span id="page-8-0"></span>**2-3. eラーニングサイトに各事業所・部署等のグループを登録(CSVでまとめて登録)**

グループの数が多い場合、CSVでまとめて登録することもできます。 **「ユーザー管理」→「グループ」→「グループ新規作成」**で**「エクスポート」**をクリックすると 情報入力用の雛型となるCSVファイルをダウンロードすることができます。 **ダウンロードしたファイルに、A列に「グループコード」**、**B列に「グループ名」**を入力し上書き 保存したら、そのCSVファイルを**「インポート」することで、登録が完了となります。**

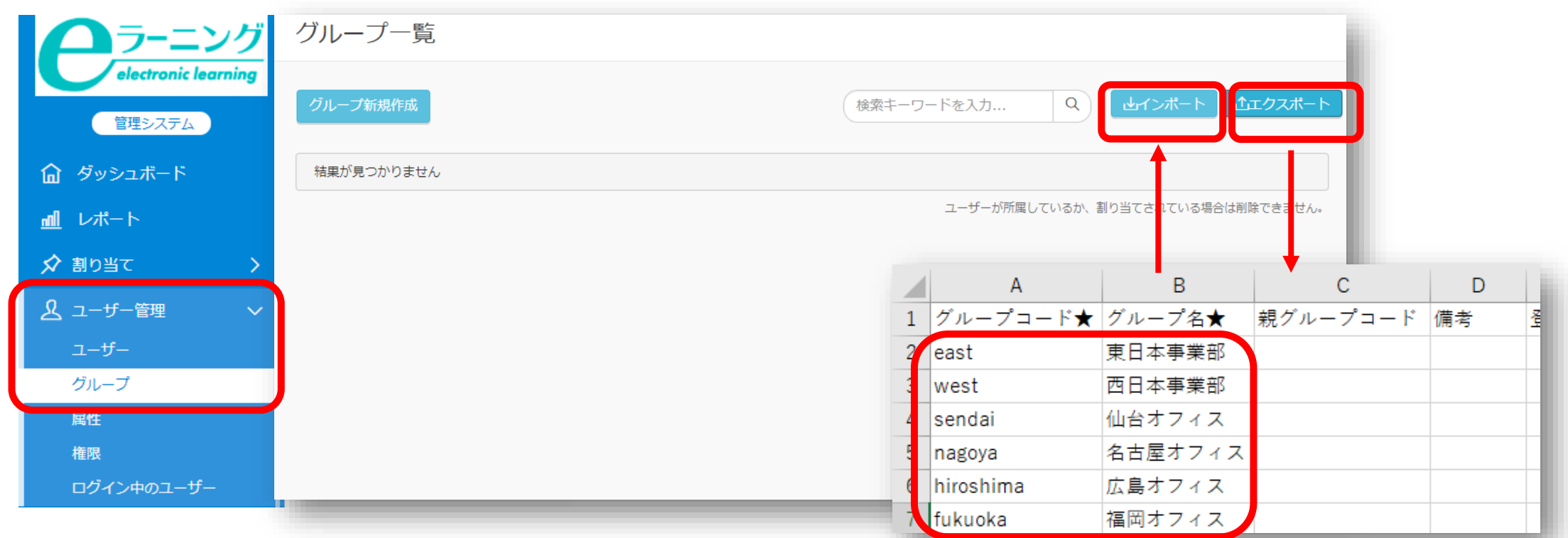

#### <span id="page-9-0"></span>**2-4. グループに所属するように受講者(ユーザー)を登録**

#### 受講者をユーザー登録する際に、所属するグループを設定することができます。 CSVでユーザー登録する場合、その受講者が所属するグループの**グループコード**を入力します。 **グループコードが入力されていれば、グループ名への入力の必要はありません**。 受講者の登録方法については[「かんたんスタートマニュアル](https://www.rosei.jp/store/e_learning/faq#38)」をご覧ください。

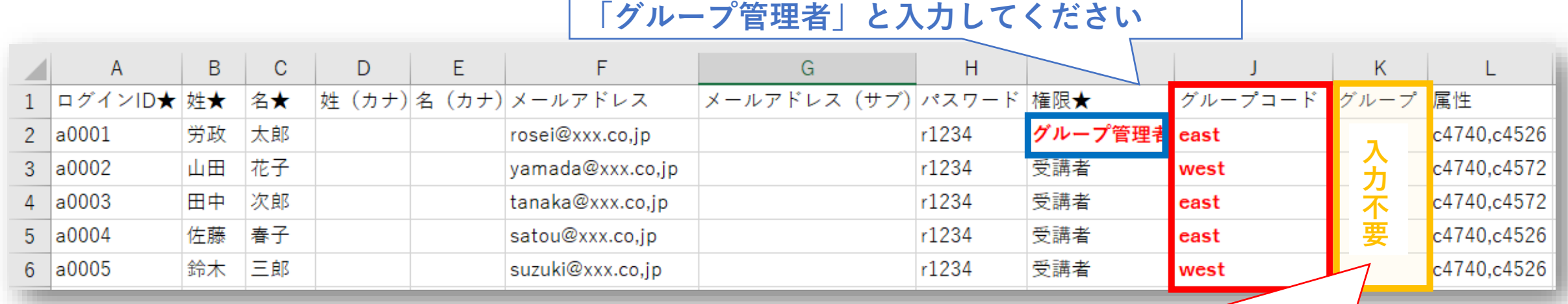

**グループ管理者を設定する場合は権限の欄に**

**グループコード(赤枠)が入力されていれば、 グループ名(黄色枠)への入力の必要はありません**

## <span id="page-10-0"></span>**3. グループ設定に関する注意事項**

グループ設定について、以下の2点についてご注意ください。

**①受講者19人以下でお申込みの場合、グループ機能は使用できません。**

**②グループの下にグループを作成する階層数に制限はございませんが、 階層が深くなるにつれて、検索や表示に時間がかかるようになりますのでご注意ください。**

ご不明な点がございましたら、eラーニング事業部へメールや電話でお知らせください。

**労務行政 eラーニング事業部 【メールでのお問い合わせ先】 [e-learning@rosei.jp](mailto:e-learning@rosei.jp) 【お電話でのお問い合わせ先】 03-3491-1320**